## **Presentador Visual DC158**

## **Manual de usuario**

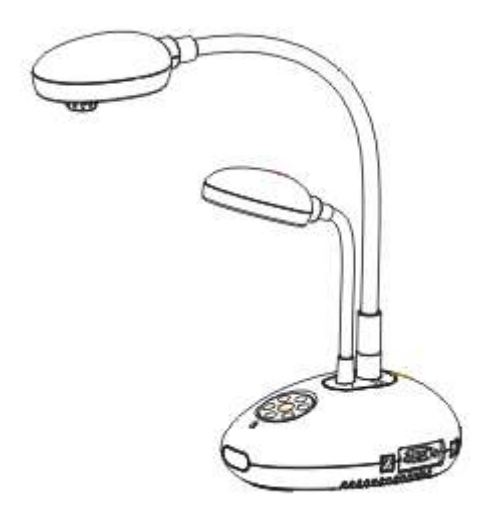

## **[Importante]**

**Para descargarse la guía de inicio rápido, manuales plurilingües, software y controladores, visite la página web de Lumens: http://www.lumens.com.tw/goto.htm**

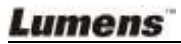

# **Tabla de Contenido**

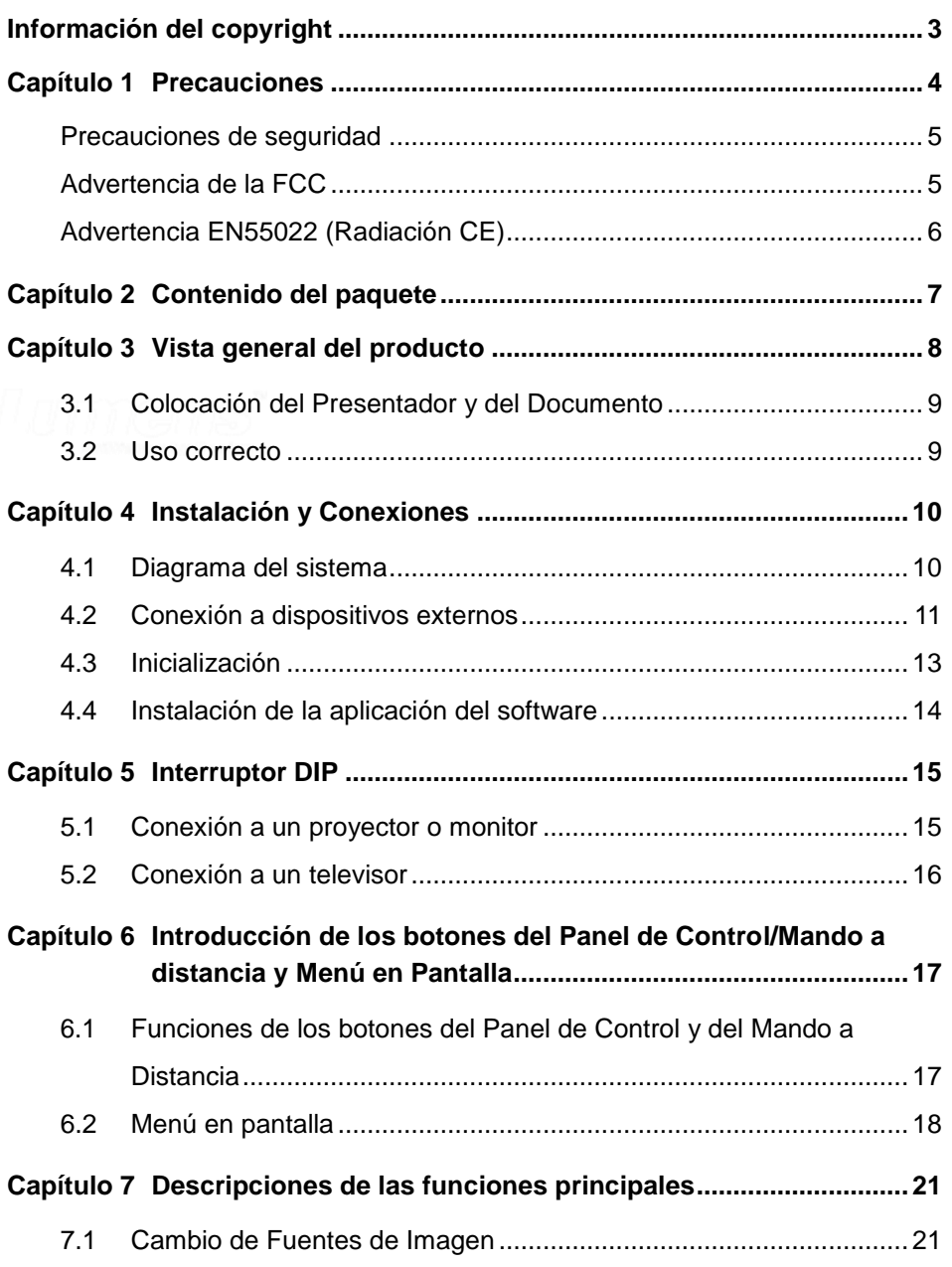

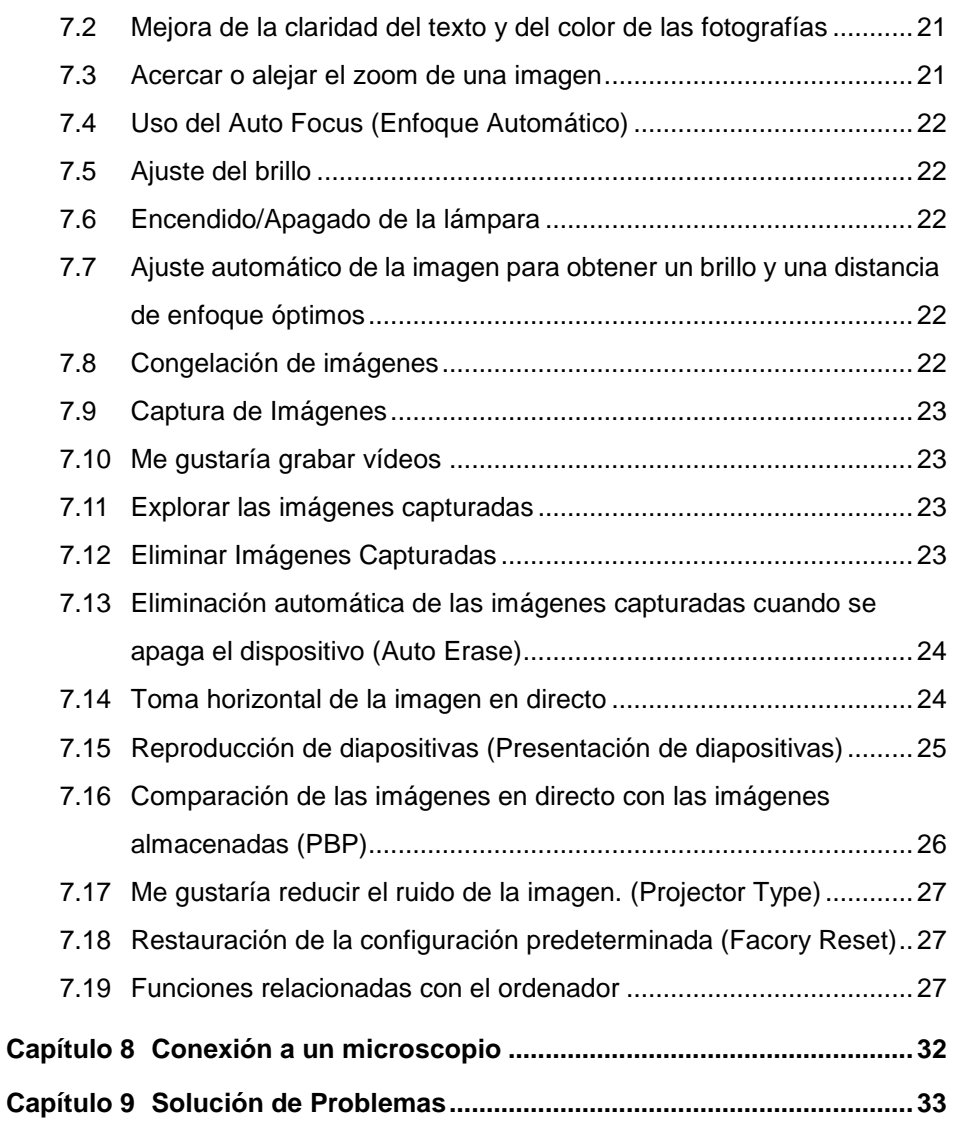

## <span id="page-3-0"></span>**Información del copyright**

Copyrights © Lumens Digital Optics Inc. Todos los derechos reservados.

Lumens es una marca registrada actualmente siendo registrada por Lumens Digital Optics Inc.

La copia, reproducción o transmisión de este archivo no está permitida sin la correspondiente licencia por parte de Lumens Digital Optics Inc. a menos que la copia de dicho archivo sirva como copia de seguridad tras la compra de este producto.

Para meiorar el producto, Lumens Digital Optics Inc. por la presente se reserva el derecho a realizar cambios a las especificaciones del producto sin aviso previo. La información de este archivo está sujeta a cambios sin aviso previo.

Para explicar o describir por completo cómo debería usarse este producto, este manual puede referirse a los nombres de otros productos o compañías, sin intención alguna de infracción.

Desmentido de garantías: Lumens Digital Optics Inc. no es responsable por posibles errores tecnológicos u omisiones, editoriales, ni se responsabiliza por daños incidentales o relacionados por ofrecer este archivo, o por uso e utilización de este producto.

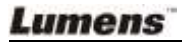

## <span id="page-4-0"></span>**Capítulo 1 Precauciones**

Siga siempre las instrucciones de seguridad cuando configure y utilice el presentador visual:

- 1. No coloque el presentador visual en posición inclinada.
- 2. No coloque el presentador visual en un carrito, estante o mesa inestables.
- 3. No utilice el presentador visual cerca del agua o de una fuente de calor.
- 4. Utilice solamente accesorios recomendados.
- 5. Utilice el tipo de fuente de alimentación indicada en el presentador visual. Si no está seguro del tipo de corriente disponible, consulte con un vendedor o con la compañía eléctrica local para pedir consejo.
- 6. Coloque el presentador visual en un lugar que pueda ser desenchufado fácilmente.
- 7. Tome siempre las siguientes precauciones cuando manipule el enchufe. Si no lo hace puede provocar chispas o fuego.
	- Asegúrese de que el enchufe no tenga polvo antes de insertarlo en una toma.
	- Asegúrese de que el enchufe esté bien insertado en la toma.
- 8. No sobrecargue las tomas de corriente, cables de extensión o regletas, pues podría provocar fuego o descarga eléctrica.
- 9. No coloque el presentador visual donde pueda pisar el cable, pues podría pelarse o sufrir daños en el cable o el enchufe.
- 10. Desenchufe el proyector de la toma de corriente antes de la limpieza. Utilice un trapo mojado para la limpieza. No utilice limpiadores líquidos o aerosoles.
- 11. No bloquee las ranuras y aperturas de la carcasa del proyector. Ellas ofrecen ventilación y evitan que el presentador visual se sobrecaliente. No coloque el presentador visual sobre un sofá, alfombra u otra superficie suave o en un lugar empotrado a menos que tenga la ventilación apropiada.
- 12. Nunca introduzca objetos de ningún tipo a través de las ranuras de la carcasa. Nunca deje que se derrame líquido de ningún tipo en el presentador visual.
- 13. De no encontrarse específicamente en este Manual del usuario, no intente arreglar el producto usted mismo. Abrir o quitar las tapas pueden exponerle a voltajes peligrosos y otros peligros. Encargue las reparaciones a personal técnico licenciado.
- 14. Desenchufe el presentador visual durante tormentas o si no se va a utilizar durante mucho tiempo, no coloque el presentador visual o el mando a distancia sobre equipos que emiten calor u objetos calientes como un coche, etc.

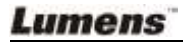

- 15. Desenchufe el presentador visual de la toma de corriente y deje las reparaciones al personal licenciado cuando se den las siguientes situaciones:
	- Si el cable de corriente o el enchufe se dañan o se pelan.
	- Si se ha derramado líquido en el interior o el presentador visual ha estado expuesto a la lluvia o el agua.

**<Nota> : Si utiliza un tipo de batería incorrecto en el mando a distancia puede provocar roturas. Siga las instrucciones de su país sobre cómo desechar las baterías usadas.**

<span id="page-5-0"></span>**Precauciones de seguridad** 

#### **Aviso: Para reducir el riesgo de fuego o descarga eléctrica, no exponga este aparato a la lluvia o humedad.**

Este presentador visual tiene un enchufe de línea AC de 3 hilos. Esta es una característica de seguridad para asegurar que el enchufe encajará en la toma de corriente. No intente deshabilitar esta característica de seguridad.

Si el presentador visual no se va a utilizar durante mucho tiempo, desenchúfelo de la toma de corriente.

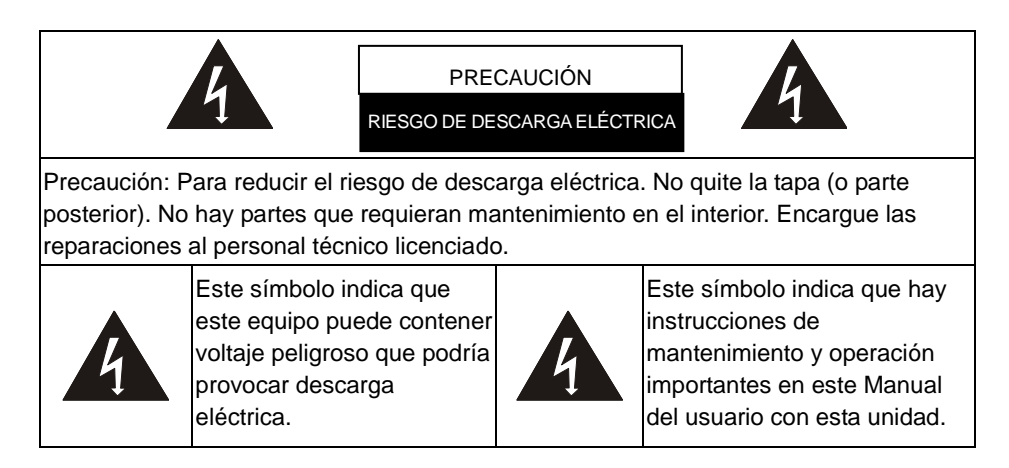

#### <span id="page-5-1"></span>**Advertencia de la FCC**

NOTA: EL FABRICANTE NO SE RESPONSABILIZA POR CUALQUIER INTERFERENCIA DE RADIO O TELEVISIÓ N CAUSADA POR MODIFICACIONES NO AUTORIZADAS AL

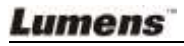

#### EQUIPO. DICHAS MODIFICACIONES PODRÍAN ANULAR LA AUTORIDAD DEL USUARIO PARA UTILIZAR EL EQUIPO.

Nota: Este equipo ha sido probado y cumple con los límites establecidos para dispositivos digitales de clase A o B, según el apartado 15 de las Normas de la FCC. Estos límites han sido diseñados para ofrecer una protección razonable contra interferencias dañinas en una instalación residencial. Este equipo genera, utiliza y puede desprender energía de radiofrecuencia y, si no se instala y se utiliza según las instrucciones, puede causar interferencias dañinas a la radiocomunicación. Sin embargo, no se garantiza que no existan interferencias en alguna instalación en particular. Si este equipo causa interferencias dañinas a la recepción de televisión o radio, lo cual podrá saberse encendiendo y apagando el equipo, el usuario deberá intentar corregir la interferencia tomando una o más de las medidas siguientes:

- Vuelva a orientar o cambie de lugar la antena receptora.
- Aumente la separación entre el equipo y el receptor.
- Conecte el equipo al enchufe de un circuito diferente al que esté conectado el receptor.
- Consulte con el distribuidor o con un técnico especialista en radio/televisión para más ayuda.

#### Aviso:

- (1) Necesita un cable de corriente no apantallado para cumplir con los límites de emisión FCC y también para evitar interferencias en la recepción cercana de radio y televisión. Es esencial que sólo se utilicen los cables de corriente incluidos.
- (2) Utilice solamente cables apantallados para conectar dispositivos I/O a este equipo.
- (3) Cualquier cambio o modificación no aprobados expresamente por las partes responsables del acuerdo podría anular la autoridad del usuario para operar con el equipo.

#### <span id="page-6-0"></span>■ Advertencia EN55022 (Radiación CE)

Este producto es para usarse en un entorno comercial, industrial o educativo. No es apto para uso residencial.

Este es un producto de Clase A. En un entorno doméstico, puede causar interferencias de radio, en cuyo caso el usuario deberá tomar las medidas necesarias. Suele utilizarse en salones para conferencias, salas de reunión o auditorios.

Lumens

## <span id="page-7-0"></span>**Capítulo 2 Contenido del paquete**

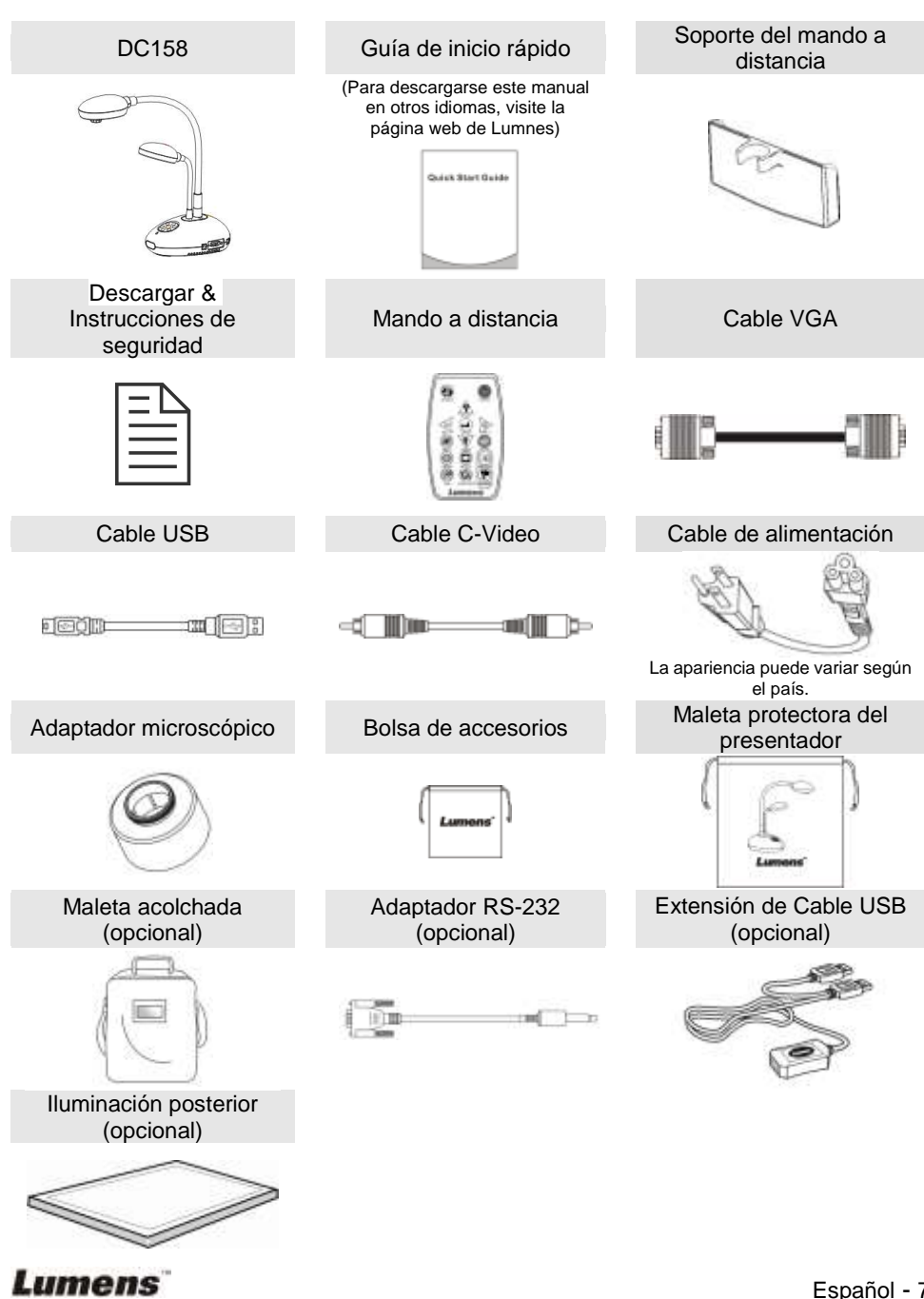

## <span id="page-8-0"></span>**Capítulo 3 Vista general del producto**

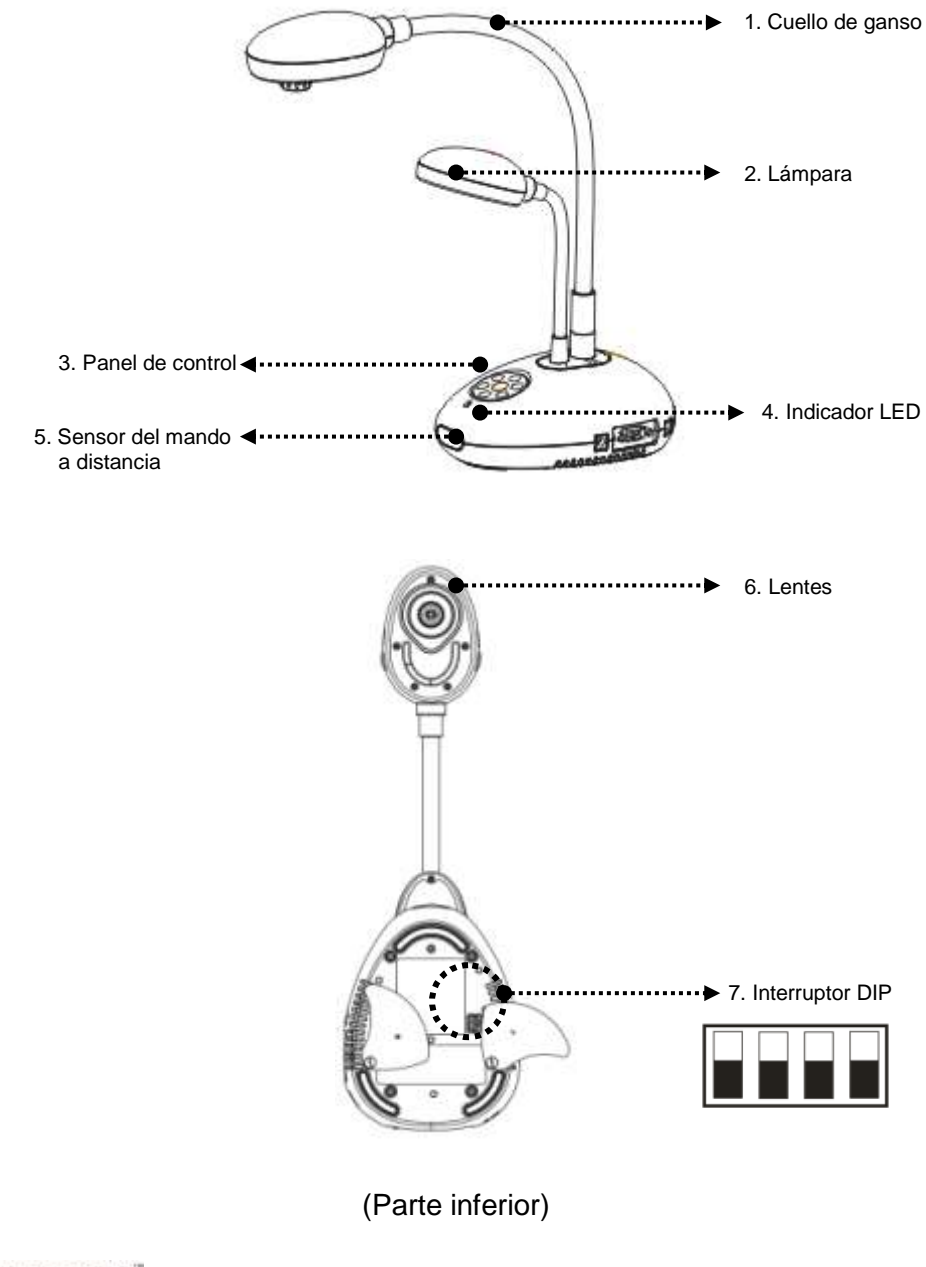

### <span id="page-9-0"></span>**3.1 Colocación del Presentador y del Documento**

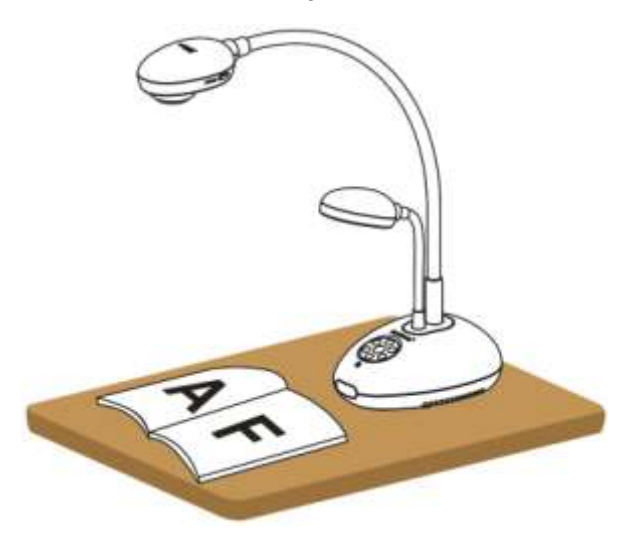

### <span id="page-9-1"></span>**3.2 Uso correcto**

\* Se recomienda una distancia de aproximadamente 400mm entre la cámara y el ordenador de sobremesa.

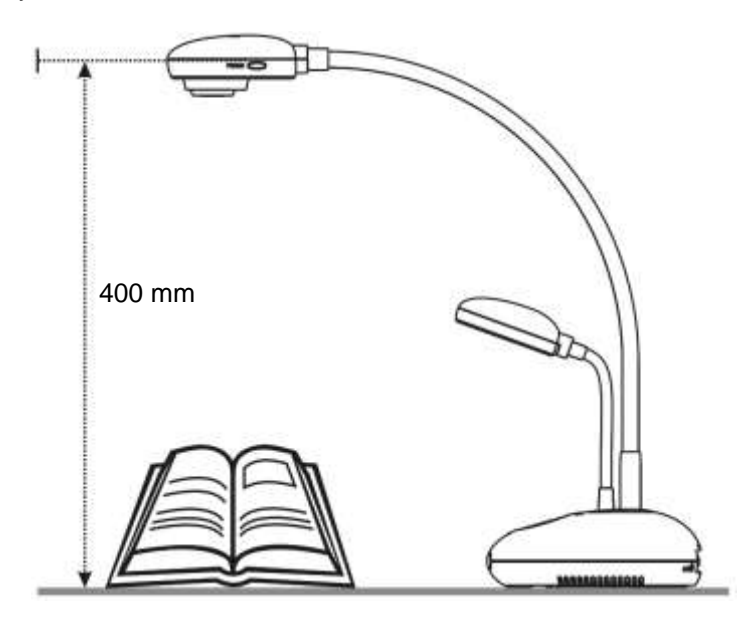

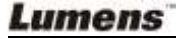

## <span id="page-10-1"></span><span id="page-10-0"></span>**4.1 Diagrama del sistema**

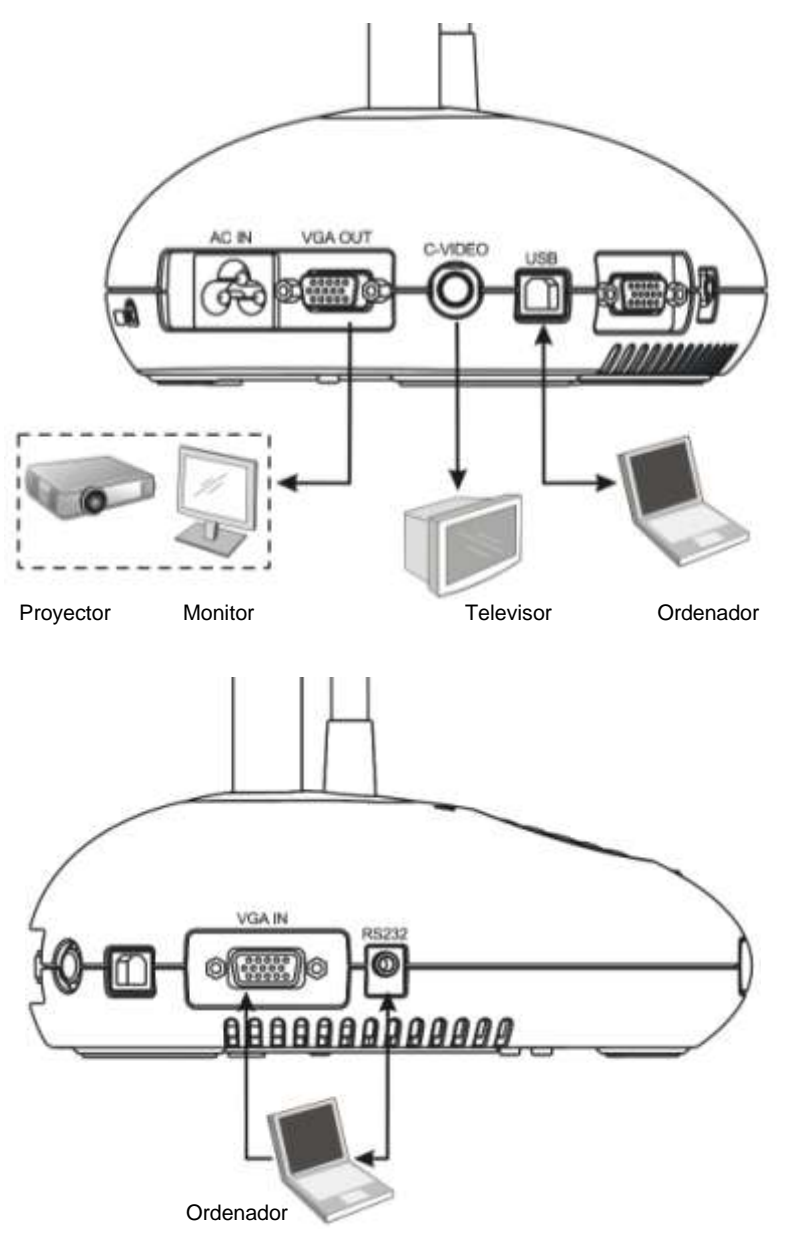

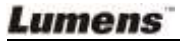

## <span id="page-11-0"></span>**4.2 Conexión a dispositivos externos**

**4.2.1 Paso 1: Conecte el cable de alimentación desde AC In del DC158 a la toma de corriente.**

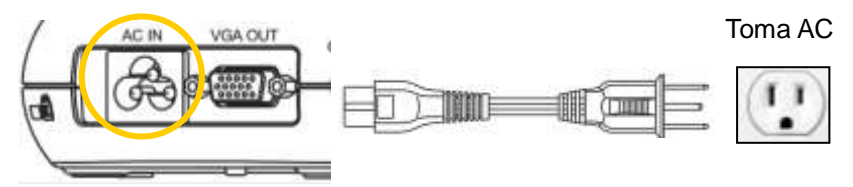

**<Nota>: La apariencia del cable de alimentación puede variar según el país/región.**

#### **4.2.2 Paso 2: Conexión del proyecto a otros dispositivos hardware**

#### **Conectar a un proyector o monitor**

 Conecte el cable VGA desde el puerto VGA OUT del DC158 al puerto VGA IN del proyector o del monitor.

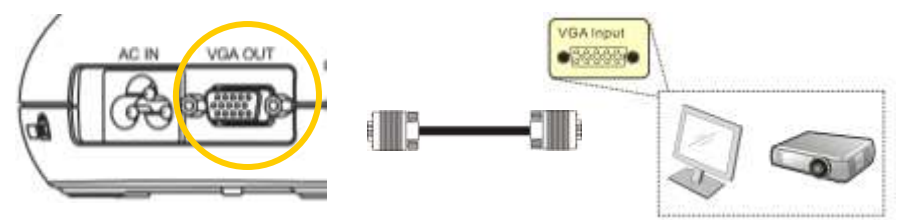

#### **Conexión a un televisor**

1. Conecte el cable C-VIDEO desde el puerto C-VIDEO del DC158 al puerto C-VIDEO del televisor.

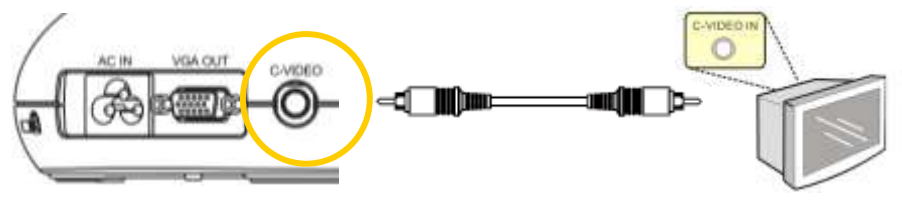

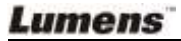

- 2. Ajuste de la configuración del interruptor DIP
	- NTSC: EE.UU., Taiwán, Panamá, Filipinas, Canadá, Chile, Japón, Corea y México.

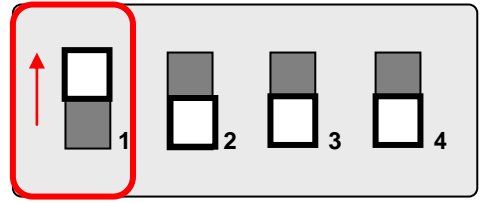

■ PAL: Para el resto de países/regiones no mencionados anteriormente.

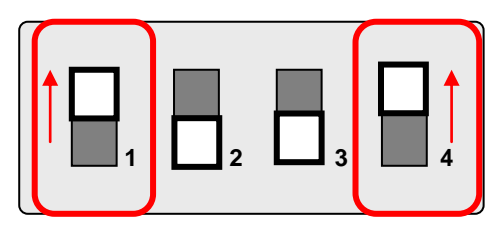

**<Nota> El on-screen display (OSD) no está disponible en C-VIDEO. Algunas funciones no están disponibles en el panel de control o en el mando a distancia de este modo.**

#### **<Nota> VGA OUT no es admitido una vez que se activa C-VIDEO.**

3. La configuración del interruptor DIP no estará disponible hasta que se haya reiniciado el DC158.

#### **Conexión a un ordenador**

**1.** Conecte el cable USB del puerto USB del DC158 al puerto USB del ordenador. A continuación, descárguese el programa **Ladibug™** desde la página web de Lumens http://www.lumens.com.tw/goto.htm.

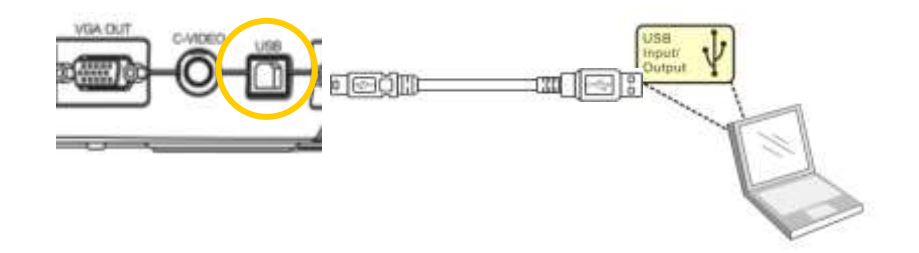

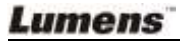

**2.** Conecte el cable VGA desd el puerto VGA IN del DC158 al puerto VGA OUT de su ordenador.

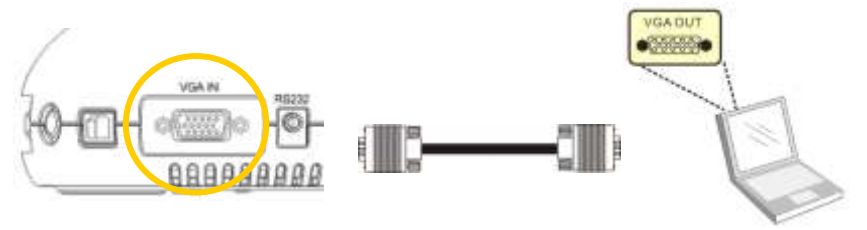

**3.** Conecte el Adaptador RS-232 (opcional) en el puerto RS-232 del DC158 y conecte el puerto RS-232 en su ordenador.

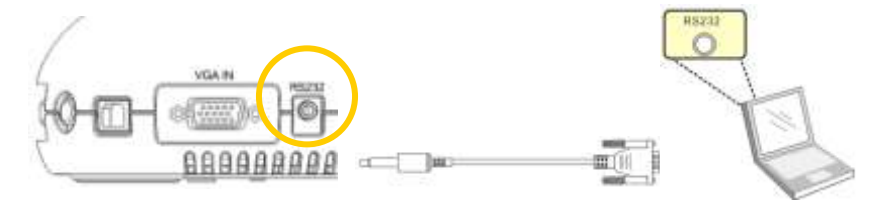

## <span id="page-13-0"></span>**4.3 Inicialización**

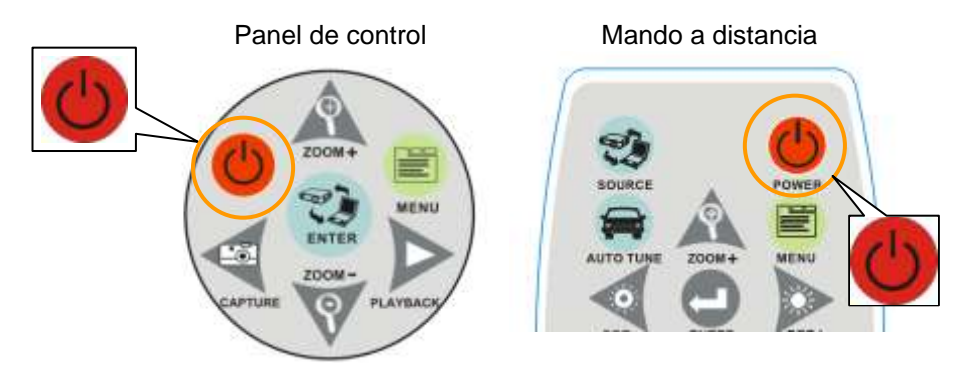

- Para encender el DC158 con el **mando a distancia,** dirija el sensor del mando al DC158 y pulse el botón Power.
- Una vez encendido el DC158, la luz LED del proyector parpadeará varias veces y permanecerá encendida. Contacte con su distribuidor si no se enciende la luz LED.

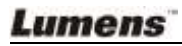

## <span id="page-14-0"></span>**4.4 Instalación de la aplicación del software**

Una vez instalados el controlador USB y el software de la aplicación, puede utilizar las siguientes funciones a través del software:

- Controlar el DC158.
- Capturar y grabar imágenes.
- Escribir notas en la imagen, destacar los detalles más importantes y guardarlos.
- Utilice la función de pantalla completa.

**<Nota>: Consulte el manual de usuario del software Ladibug™ para acceder a los pasos de instalación y conocer el funcionamiento del software.**

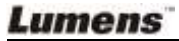

<span id="page-15-0"></span>**<Nota>: Debe reiniciar el DC158 para que la configuración del interruptor DIP tomen efecto.**

## <span id="page-15-1"></span>**5.1 Conexión a un proyector o monitor**

**5.1.1 Salida SXGA (predeterminada):**

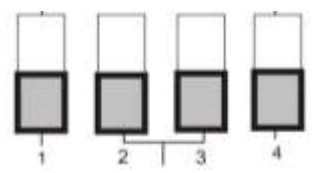

**5.1.2 Salida WXGA**

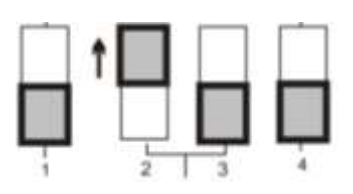

**5.1.3 Salida XGA**

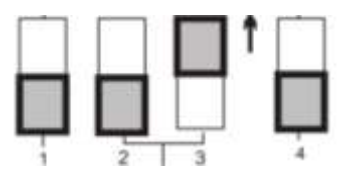

**5.1.4 Reservado**

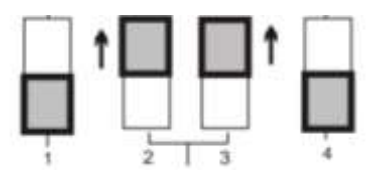

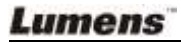

### <span id="page-16-0"></span>**5.2 Conexión a un televisor**

**5.2.1 Ajustes NTSC: EE.UU., Taiwán, Panamá, Filipinas, Canadá, Chile, Japón, Corea y México.**

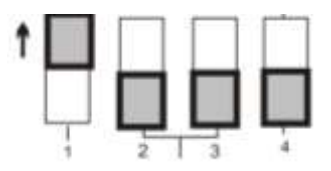

**5.2.2 Ajustes PAL: Países/regiones no mencionados anteriormente**

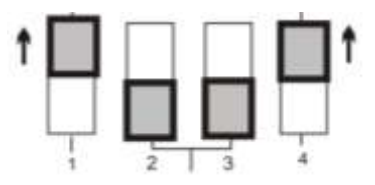

**<Nota> La salida VGA OUT no es admitida una vez que se activa C-VIDEO.**

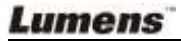

## <span id="page-17-0"></span>**Capítulo 6 Introducción de los botones del Panel de Control/Mando a distancia y Menú en Pantalla**

## <span id="page-17-1"></span>**6.1 Funciones de los botones del Panel de Control y del Mando a Distancia**

#### **<Comentario> Las siguientes funciones están listadas alfabéticamente**

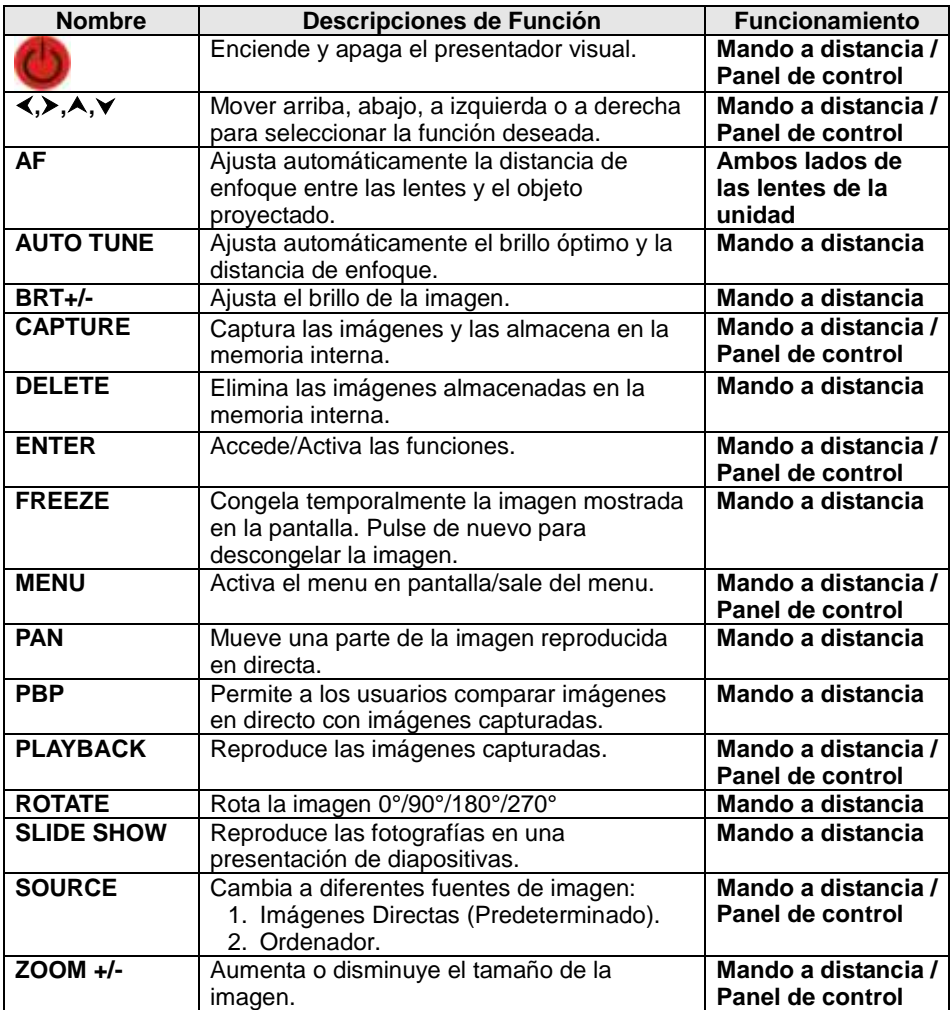

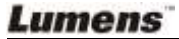

## <span id="page-18-0"></span>**6.2 Menú en pantalla**

**<Nota>** Pulse **[Menu]** en el **mando a distancia** o **panel de control** para entrar el menú en pantalla. **Los valores subrayados en negrita de la tabla siguiente son los valores predeterminados**.

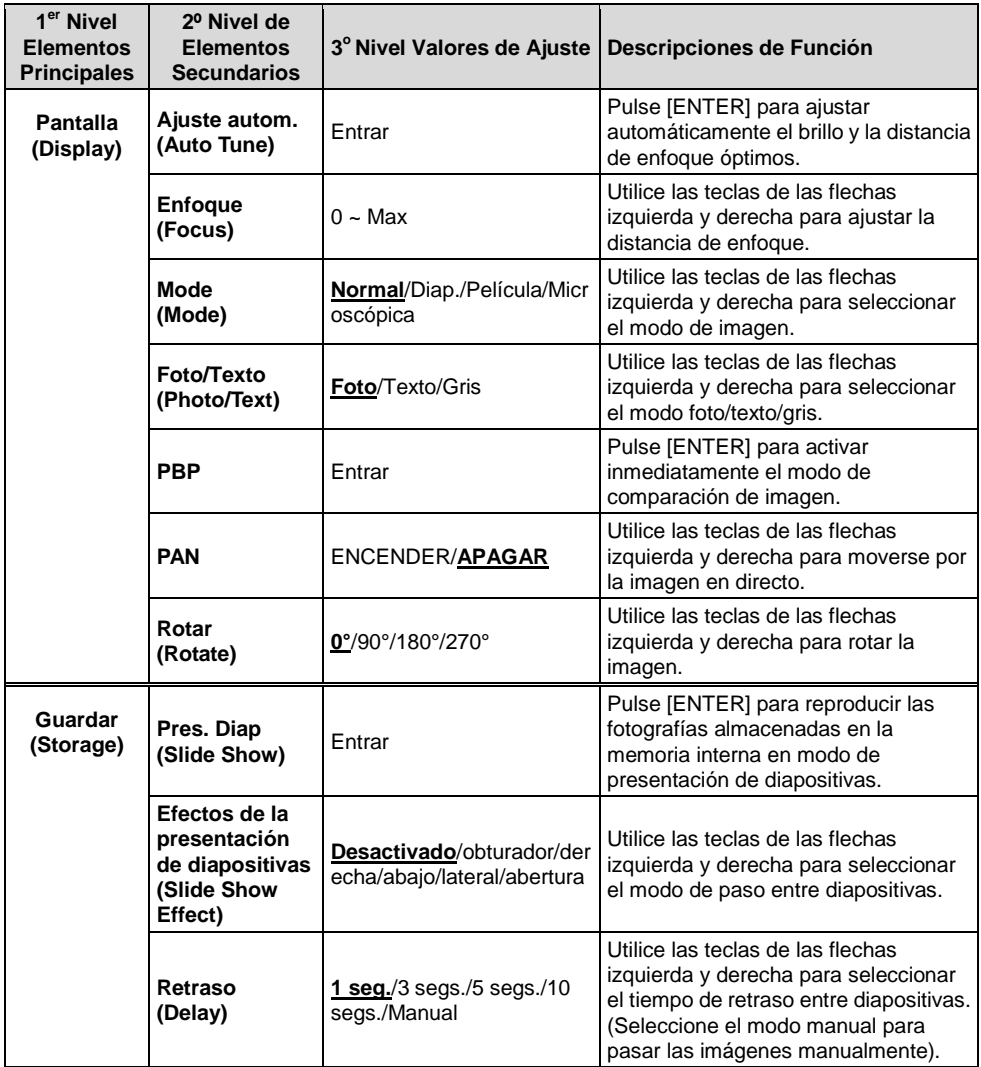

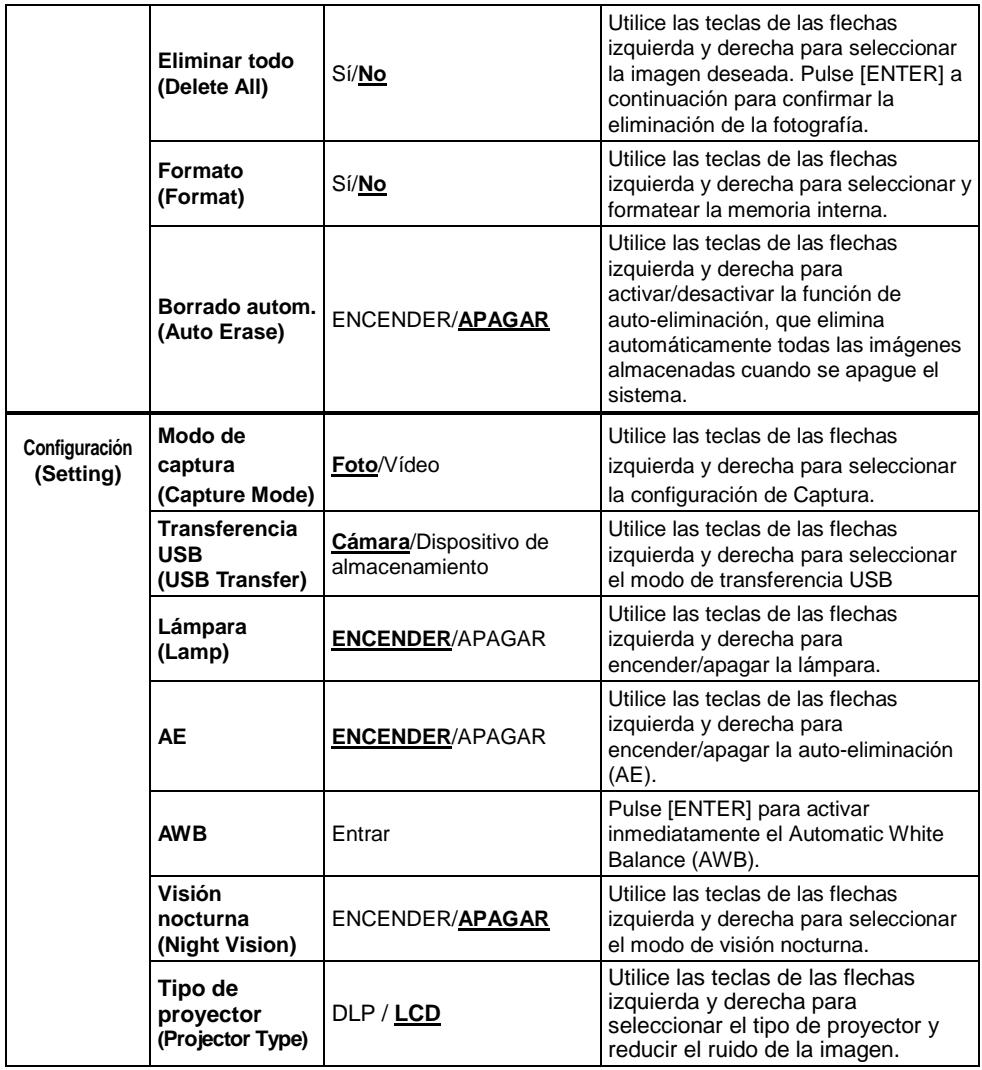

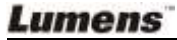

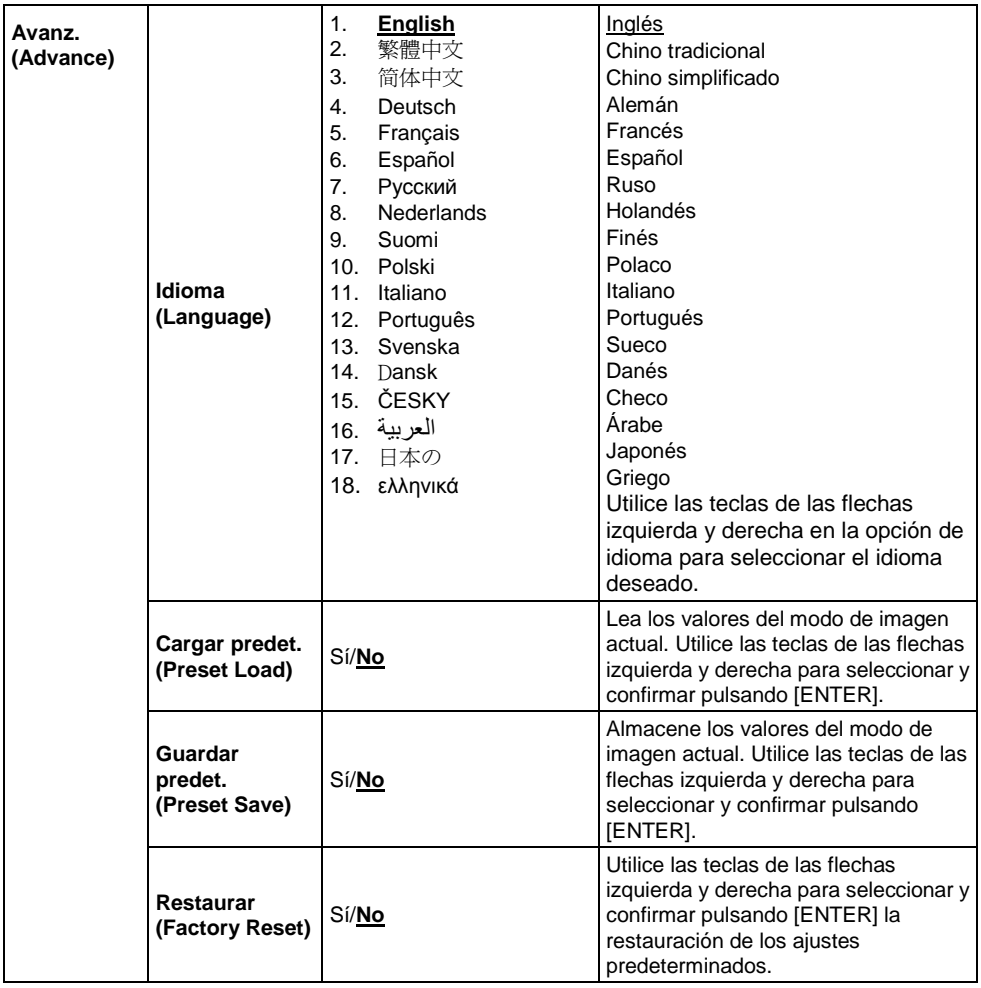

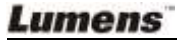

## <span id="page-21-0"></span>**Capítulo 7 Descripciones de las funciones principales**

## <span id="page-21-1"></span>**7.1 Cambio de Fuentes de Imagen**

La imagen en directo es la fuente de imagen predeterminada. Pulse [SOURCE] en el **mando a distancia** o en el **panel de control** para cambiar las fuentes de imagen.

- 1. Imágenes Directas (Predeterminado).
- 2. Ordenador.

## <span id="page-21-2"></span>**7.2 Mejora de la claridad del texto y del color de las fotografías**

La fotografía **(Modo fotografía)** es seleccionada por defecto en el modo [Photo/Text/Gray]

- [Photo] (Predeterminado): Visualice las fotografías o los textos con fotografías en este modo para mejorar los colores de las fotografías.
- [Text]: Visualice los archivos de texto en este modo para mejorar la claridad de los textos.
- [Gray]: Visualice las fotografías en escala de grises o en blanco y negro en este modo.

Modifique los ajustes con el **mando a distancia** o el **panel de control.**

- 1. Pulse [MENU] para entrar en el menu en pantalla.
- 2. Pulse  $[\triangleright]$  o  $[\triangleleft]$  para seleccionar [Display].
- 3. Pulse [▼] para seleccionar entre los modos [Photo/Text/Gray]. (Consulte la **descripción anterior** para seleccionar el más apropiado).
- 4. Pulse [ $\blacktriangleright$ ] o [ $\blacktriangleleft$ ] para moverse entre los modos [Photo/Text/Gray].
- 5. Pulse [MENU] para salir.

## <span id="page-21-3"></span>**7.3 Acercar o alejar el zoom de una imagen**

- 1. Pulse [ZOOM +] en el **mando a distancia** o **panel de control** para acercar el zoom de una imagen.
- 2. Pulse [ZOOM-] en el **mando a distancia** o **panel de control** para alejar el zoom de la imagen.

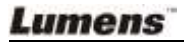

## <span id="page-22-0"></span>**7.4 Uso del Auto Focus (Enfoque Automático)**

1. En el **Panel de Control,** pulse el botón [FOCUS] del lateral derecho de las lentes.

## <span id="page-22-1"></span>**7.5 Ajuste del brillo**

- 1. En el **Mando a distancia** o en el **Panel de Control**, pulse [BRT+] para aumentar el brillo.
- 2. En el **Mando a distancia** o en el **Panel de Control**, pulse [BRT-] para disminuir el brillo.

## <span id="page-22-2"></span>**7.6 Encendido/Apagado de la lámpara**

#### En el **Mando a distancia** o en el **Panel de Control:**

- 1. Pulse [MENU] para entrar en el menu en pantalla.
- 2. Pulse  $[\triangleright]$  o  $[\triangleleft]$  para seleccionar [Setting].
- 3. Pulse  $[\nabla]$  para seleccionar los modos [Lamp].
- 4. Pulse  $[\triangleright]$  o  $[\triangleleft]$  para activar/desactivar  $[ON]$  /  $[OFF]$ .
- 5. Pulse [MENU] para salir.

### <span id="page-22-3"></span>**7.7 Ajuste automático de la imagen para obtener un brillo y una distancia de enfoque óptimos**

#### **En el mando a distancia:**

1. Pulse [AUTO TUNE] para obtener un brillo y una distancia de enfoque óptimos.

#### **En el panel de control:**

- 1. Pulse [MENU] para entrar en el menu en pantalla.
- 2. Pulse  $[\triangleright]$  o  $[\triangleleft]$  para seleccionar [Display].
- 3. Pulse [ $\blacktriangledown$ ] para selec cionar entre los modos de [Auto Tune].
- 4. Pulse [ENTER].
- 5. Pulse [MENU] para salir.

## <span id="page-22-4"></span>**7.8 Congelación de imágenes**

1. Pulse [FREEZE] en el **mando a distancia** para congelar la imagen actual de la pantalla. Pulse de nuevo para descongelar la imagen.

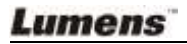

## <span id="page-23-0"></span>**7.9 Captura de Imágenes**

1. Pulse [CAPTURE] en el **Mando a distancia** o en el **Panel de Control**  para capturar y guardar imágenes.

## <span id="page-23-1"></span>**7.10 Me gustaría grabar vídeos**

#### **En el Mando a distancia o en el Panel de Control:**

- 1. Pulse [MENU] para entrar en el menú de configuración.
- 2. Pulse [▶] o [◀] para el menú [Setting].
- 3. Pulse [▼] para [Capture Mode].
- 4. Pulse  $[\triangleright]$  o  $[\triangleleft]$  para seleccionar [Video].
- 5. Pulse [MENU] para salir.
- 6. Pulse [CAPTURE] para grabar videos.
- 7. Pulse [CAPTURE] de nuevo para detener la grabación.
- **Para la reproducción de vídeos, consulte 7.11 Explorar las imágenes capturadas.**

## <span id="page-23-2"></span>**7.11 Explorar las imágenes capturadas**

- 1. Pulse [PLAYBACK] en el **mando a distancia** o **panel de control** para visualizar las miniaturas de todas las imágenes capturadas.
- 2. Pulse  $[\triangle]$ ,  $[\triangledown]$ ,  $[\triangle]$  o  $[\triangleright]$  para seleccionar la miniatura que se desea explorar.
- 3. Pulse [ENTER] para acceder a la imagen en pantalla entera.
- 4. Pulse [ $\blacktriangleright$ ] o [ $\blacktriangleleft$ ] para explorar las imágenes guardadas.
- 5. Pulse [PLAYBACK] para salir.
- 6. Pulse [MENU] para salir.

## <span id="page-23-3"></span>**7.12 Eliminar Imágenes Capturadas**

#### **En el mando a distancia:**

- 1. Pulse [PLAYBACK].
- 2. Pulse  $[4]$ ,  $[\nabla]$ ,  $[4]$  o  $[\nabla]$  para seleccionar la miniatura que se desea eliminar.
- 3. Pulse [DELETE] para eliminar el archivo seleccionado.

4. Pulse [MENU] para salir.

#### **En el panel de control:**

- 1. Pulse [MENU] para entrar en el menu en pantalla.
- 2. Pulse [▶] o [◀] para seleccionar [Storage].
- 3. Pulse [▼] para seleccionar [Delete All].
- 4. Pulse [Do [1] para seleccionar [Yes].
- 5. Pulse [ENTER] para confirmar la selección.
- 6. Pulse [MENU] para salir.

## <span id="page-24-0"></span>**7.13 Eliminación automática de las imágenes capturadas cuando se apaga el dispositivo (Auto Erase)**

#### **En el Mando a distancia o en el Panel de Control:**

- 1. Pulse [MENU] para entrar en el menu en pantalla.
- 2. Pulse [▶] o [◀] para acceder al menú [Storage].
- 3. Pulse [A] o [v] para activar [Auto Erase].
- 4. Presionar  $[\triangleright]$  o  $[\triangleleft]$  para seleccionar  $[ON]$ .
- 5. Pulse [MENU] para salir.

## <span id="page-24-1"></span>**7.14 Toma horizontal de la imagen en directo**

#### **<Nota> Las opciones de zoom y toma horizontal de la imagen no están disponibles en el modo microscopio. Desde el mando a distancia:**

- 1. Pulse [PAN] en el **mando a distancia** para acercar el zoom a una parte de la imagen en directo.
- 2. Pulse  $[4]$ ,  $[\nabla]$ ,  $[4]$  o  $[\nabla]$  para moverse alrededor de la imagen parcialmente ampliada.
- 3. Pulse [PAN] para salir del modo parcialmente ampliado.

### **En el panel de control:**

- 1. Pulse [MENU] para entrar en el menu en pantalla.
- 2. Pulse  $[\triangleright]$  o  $[\triangleleft]$  para seleccionar el menú [Display].
- 3. Pulse [▼] para seleccionar [PAN].
- 4. Presionar  $[\triangleright]$  o  $[\triangleleft]$  para seleccionar [ON].
- 5. Pulse [MENU] para salir.
- 6. Pulse  $[\blacktriangle]$ ,  $[\blacktriangledown]$ ,  $[\blacktriangle]$  o  $[\blacktriangleright]$  para moverse alrededor de la imagen parcialmente ampliada.

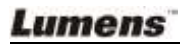

## <span id="page-25-0"></span>**7.15 Reproducción de diapositivas (Presentación de diapositivas)**

#### **7.15.1 Uso de los efectos de la presentación de diapositivas:**

- 1. Pulse [MENU] en el **mando a distancia** o **panel de control** para entrar el menu en pantalla.
- 2. Pulse [▶] o [◀] para seleccionar el menú [Storage].
- 3. Pulse [▼] para activar [Slide Show Effect].
- 4. Pulse [ $\blacktriangleright$ ] o [ $\blacktriangleleft$ ] para seleccionar el modo de paso entre diapositivas: [Off / Shutter / Right / Down / Side / Open].
- 5. Pulse [MENU] para salir.

#### **7.15.2 Configuración del tiempo de retraso**

- 1. Pulse [MENU] en el **mando a distancia** o **panel de control** para entrar el menu en pantalla.
- 2. Pulse [▶] o [◀] para seleccionar el menú [Storage].
- 3. Pulse  $[\nabla]$  para activar [Delay].
- 4. Pulse [▶] o [◀] para seleccionar el intervalo de paso de diapositivas [1] Sec/3 Sec/5 Sec/10 Sec/Manual].
- 5. Pulse [MENU] para salir.

#### **7.15.3 Inicio/Pausa/Detención de la reproducción de imágenes**

#### **<Nota> No se pueden reproducir imágenes cuyo tamaño es mayor a 8MB. Durante la reproducción, la función [ROTATE] puede ser activada para rotar las imágenes.**

#### **En el mando a distancia:**

- 1. Pulse [SLIDE SHOW] para iniciar la reproducción.
- 2. Pulse [ENTER] para pausar la reproducción.
- 3. Pulse [ENTER] de nuevo para continuar la reproducción.
- 4. Pulse [SLIDE SHOW] de nuevo para detener la reproducción.

#### **En el panel de control:**

- 1. Pulse [MENU] para entrar en el menu en pantalla.
- 2. Pulse [▶] o [◀] para seleccionar el menú [Storage].
- 3. Pulse [▼] para activar [Slide Show].
- 4. Pulse [ENTER] para reproducir las imágenes.
- 5. Pulse [ENTER] para pausar la reproducción.
- 6. Pulse [ENTER] de nuevo para continuar la reproducción.
- 7. Para detener la reproducción, repita los pasos del 1 al 4.

## <span id="page-26-0"></span>**7.16 Comparación de las imágenes en directo con las imágenes almacenadas (PBP)**

Esta function le permite visualizar simultáneamente la imagen en directo en la parte derecha y compararla con la imagen almacenada mostrada en la parte de la izquierda.

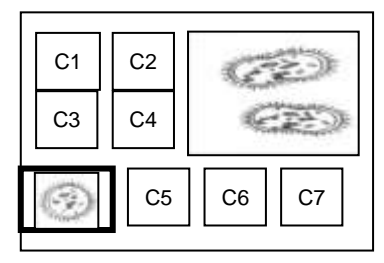

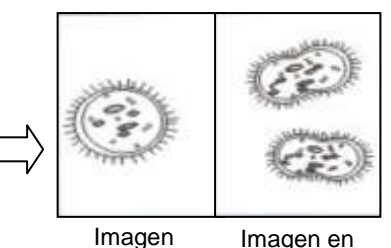

directo

almacenada

**En el mando a distancia:**

- 1. Pulse [PBP] para entrar en la pantalla de selección de fotografías.
- 2. Pulse  $[4]$ ,  $[\nabla]$ ,  $[4]$  o  $[\nabla]$  para seleccionar el archivo que desee comparar.
- 3. Pulse [ENTER] para activar la comparación de imagen.
- 4. Pulse [ENTER] para pasar de la imagen almacenada y la imagen en directo.
- 5. Pulse [▶] o [◀] para mover la imagen seleccionada a la izquierda o a la derecha.
- 6. Pulse [ZOOM+/-] para alejar/acercar el zoom de la imagen en directo.
- 7. Pulse [PBP] para volver a la pantalla de imágenes almacenadas.
- 8. Pulse [MENU] para salir.

#### **En el panel de control**

- 1. Pulse [MENU] para entrar en el menu en pantalla.
- 2. Pulse [▶] o [◀] para seleccionar el menú [Display].
- 3. Pulse [▼] para seleccionar [PBP].
- 4. Pulse [PBP] para entrar en la pantalla de selección de fotografías.
- 5. Pulse  $[4]$ ,  $[\nabla]$ ,  $[4]$  o  $[\nabla]$  para seleccionar el archivo que desee comparar.
- 6. Pulse [ENTER] para activar la comparación de imagen.
- 7. Pulse [▶] o [◀] para moverse a través de las imágenes selecciondas.
- 8. Pulse [ZOOM+/-] para alejar/acercar el zoom de la imagen en directo.
- 9. Pulse [PBP] para volver a la pantalla de imágenes almacenadas.
- 10. Pulse [MENU] para salir.

## <span id="page-27-0"></span>**7.17 Me gustaría reducir el ruido de la imagen. (Projector Type)**

- 1. Esta función permite que la Cámara de documentos elimine automáticamente el ruido de la imagen. El ruido es especialmente obvio cuando la Cámara de documentos se conecta al proyector DLP. Puede configurar el proyector DLP para mejorar la calidad de la imagen.
- 2. Si hubiera un ruido especial cuando se conectase la salida VGA Out, configure la opción DLP para mejorar la calidad de imagen.

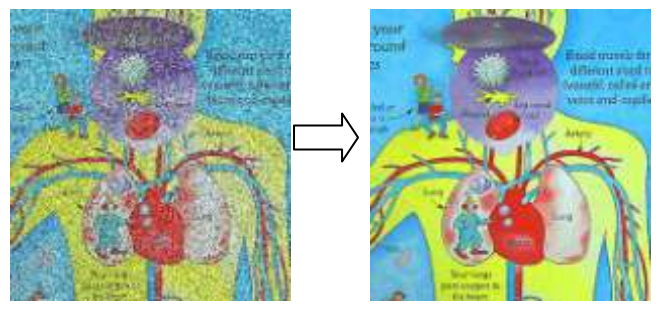

- 3. Pulse [MENU] en el **mando a distancia** o **panel de control** para entrar el menú de configuración.
- 4. Pulse [▶] o [◀] para el menú [Setting].
- 5. Pulse [▼] para entrar a [Projector Type].
- 6. Pulse  $[\triangleright]$  o  $[\triangleleft]$  para seleccionar *[LCD/DLP]*.
- 7. Pulse [MENU] para salir.

## <span id="page-27-1"></span>**7.18 Restauración de la configuración predeterminada (Facory Reset)**

#### **Utilice el mando a distancia o el panel de control:**

- 1. Pulse [MENU] en el **mando a distancia** o **panel de control** para entrar el menu en pantalla.
- 2. Pulse [▶] o [◀] para seleccionar el menú [Advance].
- 3. Pulse [▼] para seleccionar [Factory Reset].
- 4. Pulse [ $\blacktriangleright$ ] o [ $\blacktriangleleft$ ] para seleccionar [Yes].
- 5. Pulse [ENTER] para activar.

## <span id="page-27-2"></span>**7.19 Funciones relacionadas con el ordenador**

Asegúrese de que el cable USB esté conectado y que los controladores **Lumens** Español - 27 estén instalados antes de utilizar las funciones relacionadas con el ordenador. Consulte **4.2.2 Conexión a dispositivos externos** y **4.4 Instalación de la aplicación del software en el capítulo 4 Instalación y Conexiones** de este manual de usuario.

#### **7.19.1 Insertar una fotografía en la aplicación MS-Paint**

1. Haga clic en [File > From Scanner or Camera] en la aplicación MS-Paint, como se muestra en la ilustración inferior izquierda.

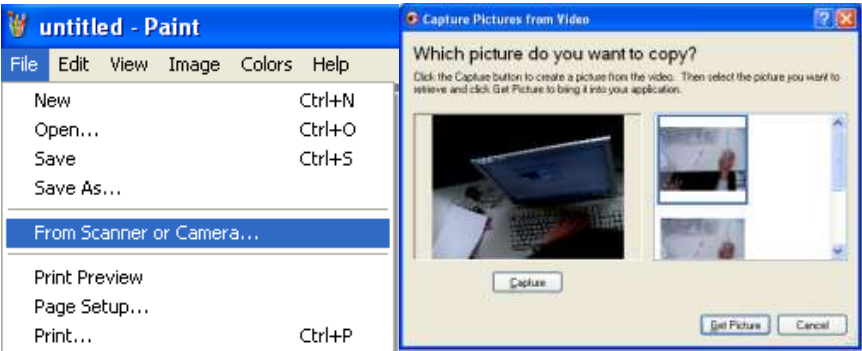

2. Haga clic en [Get Picture] para finalizar, como se muestra en la ilustración superior derecha.

#### **7.19.2 Insertar una fotografía en un document de Microsoft Word**

1. Haga clic en [Insert / Image / From Scanner or Camera] en **la aplicación Microsoft Word.**

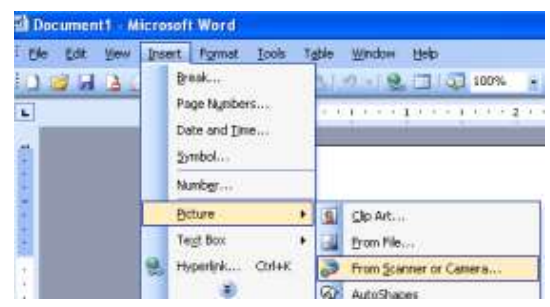

2. Seleccione [Visual Presenter V2] y haga clic en [Custom Insert].

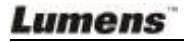

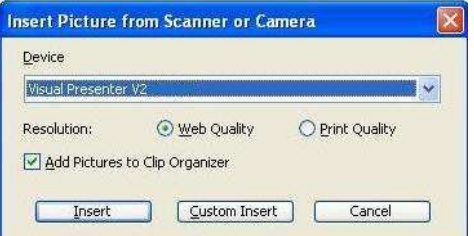

3. Haga clic en [Get Picture] para finalizar.

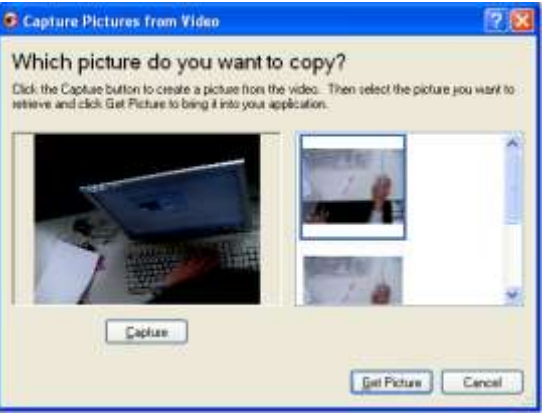

#### **7.19.3 Modificar la configuración del DC158 y capturar una fotografía en Microsoft Word**

1. Haga clic en [Insert / Image / From Scanner or Camera] en **Microsoft Word**.

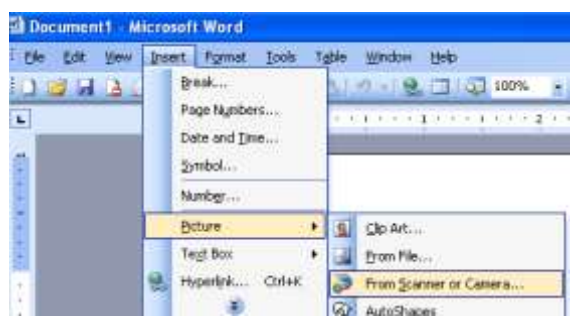

2. Seleccione [Visual Presenter V2 TWAIN] y haga clic en [Custom Insert].

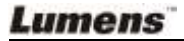

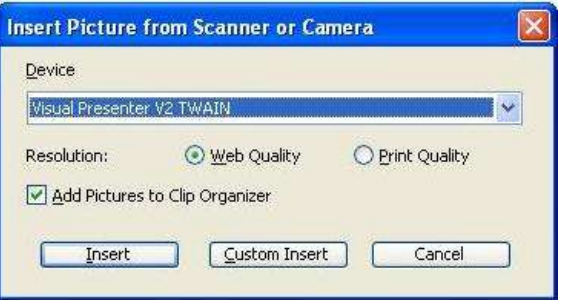

3. Aparecerá una ventana que mostrará una imagen en directo (véase a continuación).

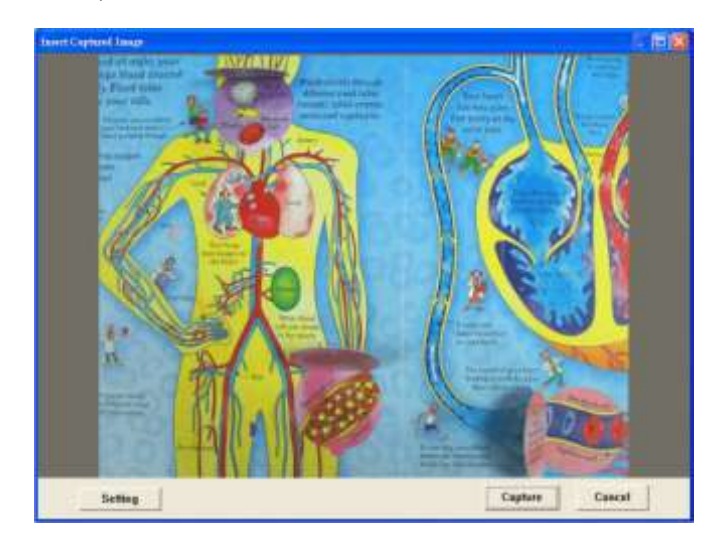

- 4. Pulse [Setting]: Cuando aparezca la ventana de la configuración de la cámara, puede ajustar la imagen en directo. El funcionamiento es idéntico desde el mando a distancia y desde el panel de control. Consulte el **Capítulo 6 Botones del panel de control/mando a distancia y Menú en pantalla para más información.**
- 5. Pulse [Capture] para capturar imágenes en **Microsoft Word**.
- 6. Pulse [Cancel] para salir.

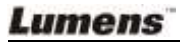

#### **7.19.4 Configuración del DC158 como cámara del ordenador**

1. Abra **Mi PC** y haga clic en [Visual Presenter V2] para visualizar una imagen en directo.

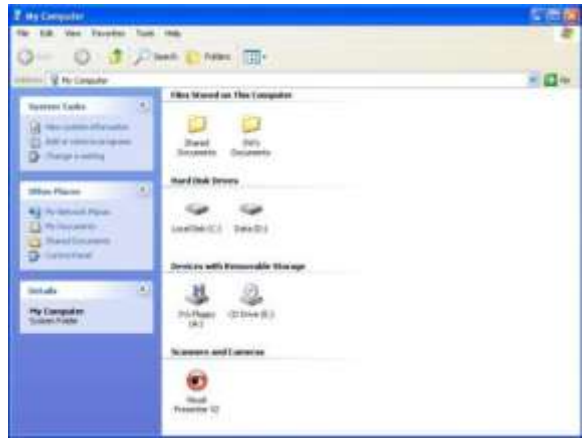

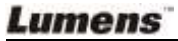

## <span id="page-32-0"></span>**Capítulo 8 Conexión a un microscopio**

1 Instale el **adaptador de microscopio** del paquete de accesorios en el microscopio.

**<Nota> El adaptador del Microscopio encaja adecuadamente en lentes oculares de Ø 28.4mm.**

2 Conecte las lentes del DC158 al **adaptador de microscopio**.

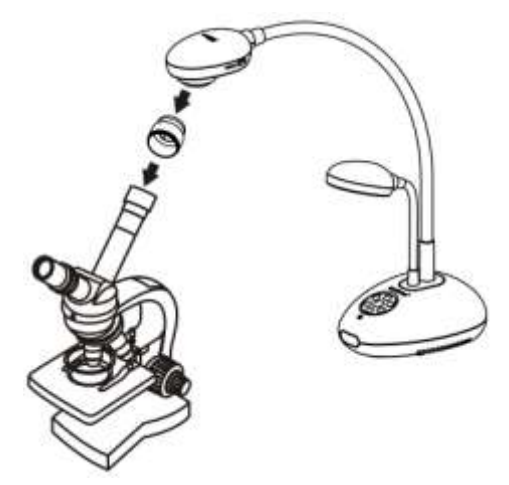

3 Seleccione el Modo Microscopio

#### 3.1. Desde el **panel de control** o el **mando a distancia**

- 3.1.1. Pulse [MENU] para entrar en el menu en pantalla.
- 3.1.2. Pulse  $[\triangleright]$  o  $[\triangleleft]$  para seleccionar [Display].
- 3.1.3. Pulse  $[\nabla]$  para seleccionar entre los modos de [Mode].
- 3.1.4. Pulse [ $\blacktriangleright$ ] o [ $\blacktriangleleft$ ] para seleccionar [Microscope].
- 4 Si la imagen es muy difusa:
	- 4.1. Ajuste el enfoque del microscopio.
	- 4.2. Pulse el botón [FOCUS] ubicado a ambos lados de las lentes del DC158 para activar el enfoque automático.

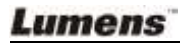

## <span id="page-33-0"></span>**Capítulo 9 Solución de Problemas**

Este capítulo destaca las posibles soluciones para los problemas más comunes. Para otros asuntos, contacte con su proveedor o centro de servicio.

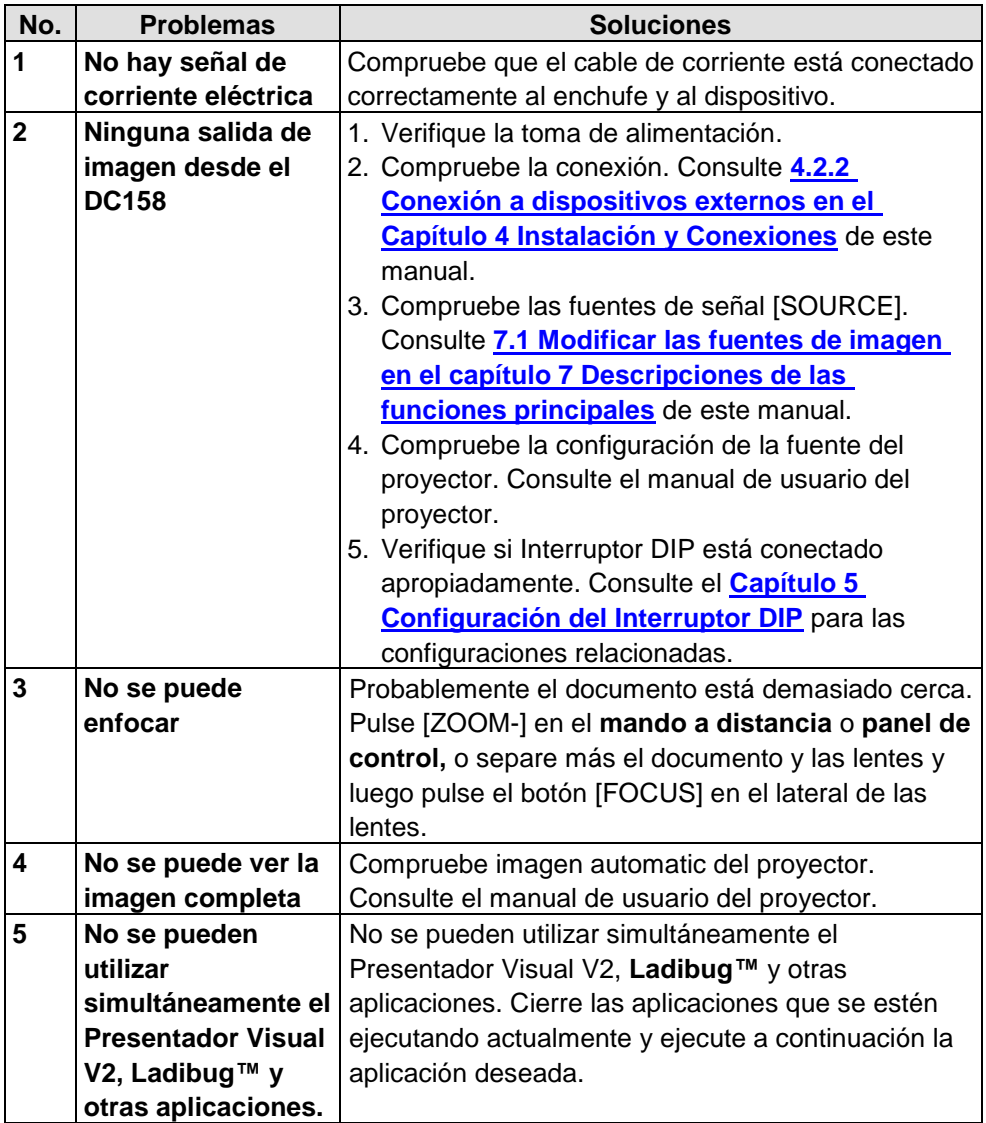

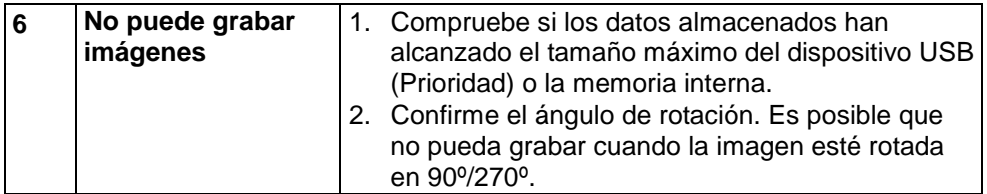

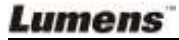